### **Beschreibung:**

Mit dem OpenDTU DIY Bausatz kann eine OpenDTU gebaut werden. Es sind alle benötigten Hardware-Komponenten dazu im Lieferumfang enthalten. Grundkenntnisse im Bereich der Informationstechnik sowie der sichere Umgang mit einem Lötkolben sind dazu zwingend erforderlich.

Bei "OpenDTU" handelt es sich um eine OpenSource Software, welche kostenlos heruntergeladen werden kann.

Es existieren inzwischen verschiedene Varianten der Software. Für welche Version sie sich entscheiden, ist ihnen selbst überlassen. In dieser Anleitung wird nur die Basisversion beschrieben.

Es gibt verschiedene Möglichkeiten die Software auf den ESP32 zu flashen. In dieser Anleitung wird der Ablauf mit dem Flash Download Tool 3.9.5 von Espressif beschrieben.

Wir empfehlen, die Einrichtung der OpenDTU über den (Windows) PC vorzunehmen.

#### **Folgende Wechselrichter sind momentan kompatibel (max. 10 Wechselrichter):**

- Hoymiles HMS-300, HMS-350, HMS-400, HMS-450, HMS-500, HMS-600, HMS-700, HMS-800, HMS-900,
- HMS-1000, HMS-1600, HMS-1800, HMS-2000
- Hoymiles HMT-1800, HMS2000

Diese Liste kann sich je nach Firmwarestand ändern

## **Vorgehensweise Zusammenbau:**

- **1.** Flashen der OpenDTU Software auf den ESP32-Controller (Ablauf siehe unten).
- **2.** Die Komponenten auf der Platine verlöten. Die überstehenden Pins auf der Rückseite, mit einem Seitenschneider bündig abschneiden.
- **3.** Den gewinkelten JST-Stecker am Display anlöten.
- **4.** IPEX Stecker des Antennenkabels am Funkmodul anbringen.
- **5.** Platine in das Gehäuse einsetzen und mit etwas Klebstoff an den Ecken fixieren.
- **6.** Display in die Aussparung des Deckels einsetzen und ebenfalls mit Klebstoff fixieren.
- **7.** SMA-Anschluss des Antennenkabels in der Aussparung vom Gehäuse verschrauben.
- **8.** Antenne am SMA-Anschluss aufschrauben.
- **9.** Das Display und die Platine mit der Verbindungsleitung verbinden.
- **10.** Deckel auf das Gehäuse aufsetzen und in den Standfuß einsetzen.

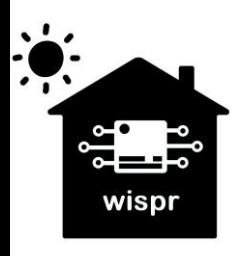

**Widmaier & Springer GbR | Wispr**  Maierhofweg 27 73553 Alfdorf wispr@outlook.de USt-ID: DE360414052 WEEE-Reg.-Nr. DE93373954 LUCID Reg.-Nr.: DE2360989912576 Seite **1** von **7**

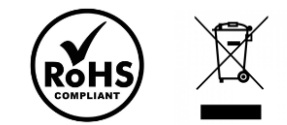

## **OpenDTU Software auf den ESP32-Controller flashen:**

- **1.** ESP32-Controller mittels USB-Kabel mit dem PC verbinden**.**
- **2.** Die COM-Schnittstelle am PC überprüfen. Falls erforderlich, die Treiber der CP2102 USB to UART Bridge von Silicon Labs installieren.

3. Das Flash Download Tool öffnen und den ChipType "ESP32" auswählen.

 $\vee$   $\blacksquare$  Anschlüsse (COM & LPT) Intel(R) Active Management Technology - SOL (COM5)

 $\sim$ 

DOWN...

- Silicon Labs CP210x USB to UART Bridge (COM9)
- Standardmäßgige Seriell-über-Bluetooth-Verbindung (COM10)
- Standardmäßgige Seriell-über-Bluetooth-Verbindung (COM3) Standardmäßgige Seriell-über-Bluetooth-Verbindung (COM4)
- Standardmäßgige Seriell-über-Bluetooth-Verbindung (COM6)
- Standardmäßgige Seriell-über-Bluetooth-Verbindung (COM7)

 $\Box$ 

 $\times$ 

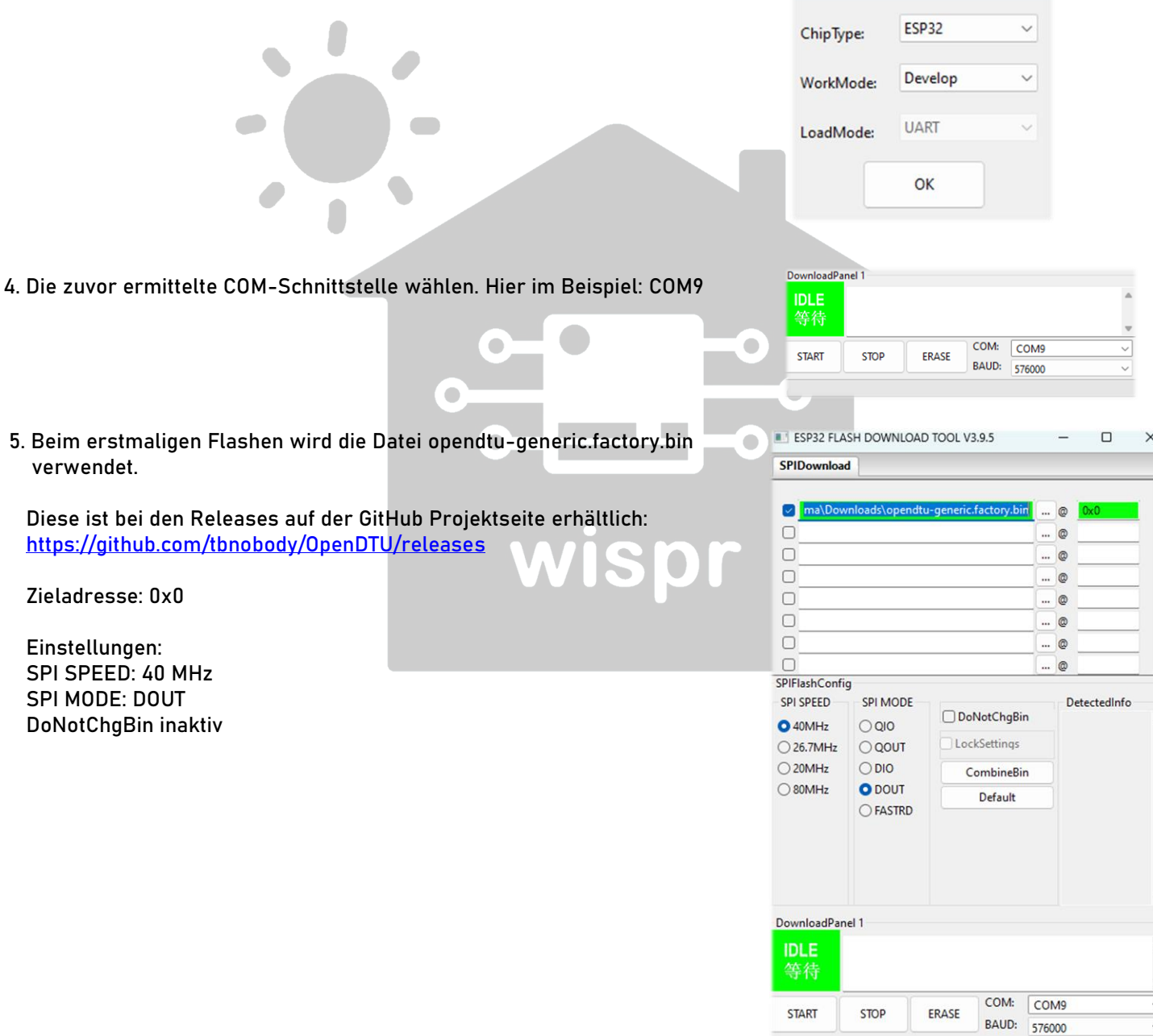

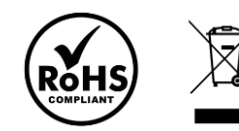

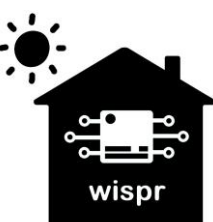

**5.** Beim e

**Widmaier & Springer GbR | Wispr**  Maierhofweg 27 73553 Alfdorf wispr@outlook.de USt-ID: DE360414052 WEEE-Reg.-Nr. DE93373954 LUCID Reg.-Nr.: DE2360989912576 Seite 2 von **7** 

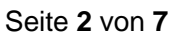

**6.** Mit der Schaltfläche "ERASE" den Speicher des ESP32 löschen. Dazu die BOOT-Taste am ESP32 für ca. 1 Sekunde gedrückt halten, sobald im Kommandofenster die Punkte durchlaufen um den ESP32 in den Flashmode zu versetzen

Der erfolgreiche Löschvorgang wird im Statusfenster angezeigt.

 $\blacksquare$ 

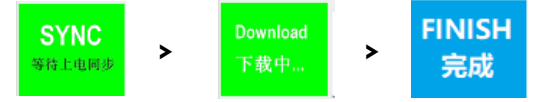

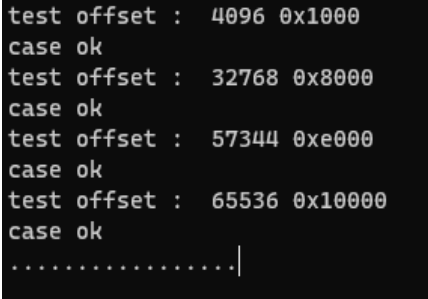

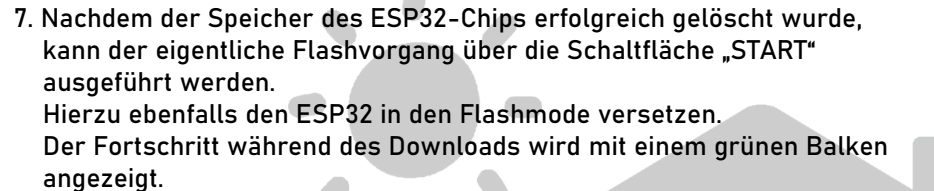

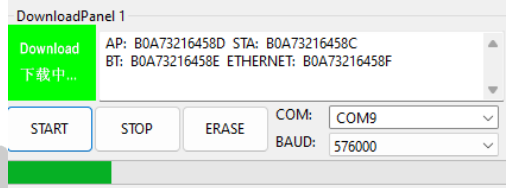

**8.** Nachdem der Download abgeschlossen ist, muss der ESP32-Chip noch durch das Betätigen der RST-Taste neugestartet werden.

 $\bullet$ 

Die OpenDTU Software läuft nun auf dem ESP32-Controller.

**Es sollte nun der WLAN-AccessPoint "OpenDTU-xxxxxxx" zur Inbetriebnahme verfügbar sein.**

۰

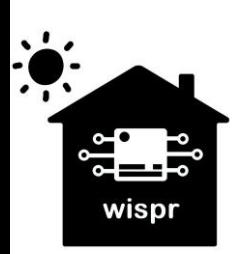

**Widmaier & Springer GbR | Wispr**  Maierhofweg 27 73553 Alfdorf wispr@outlook.de USt-ID: DE360414052 WEEE-Reg.-Nr. DE93373954 LUCID Reg.-Nr.: DE2360989912576 Seite 3 von **7** 

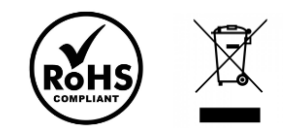

# **Konfiguration der OpenDTU Hardware und Inbetriebnahme:**

- **1.** Anschluss an die 5V Spannungsversorgung über den USB-Anschluss.
- **2.** Verbindung mit dem WLAN-Accesspoint **OpenDTU-xxxxxxx** (xxxxxxx = Seriennummer des ESP32) herstellen. Das Passwort lautet standardmäßig: **openDTU42**
- 18<sub>0</sub> 7490 **RECT-19-HP Laser 178nv** Esel 2.4GHz
- **3.** Nach erfolgreicher Verbindung, im Web-Browser (Internet Explorer, Chrome, o.Ä.) die Weboberfläche der OpenDTUunter der Adresse: **http://192.168.4.1** öffnen.

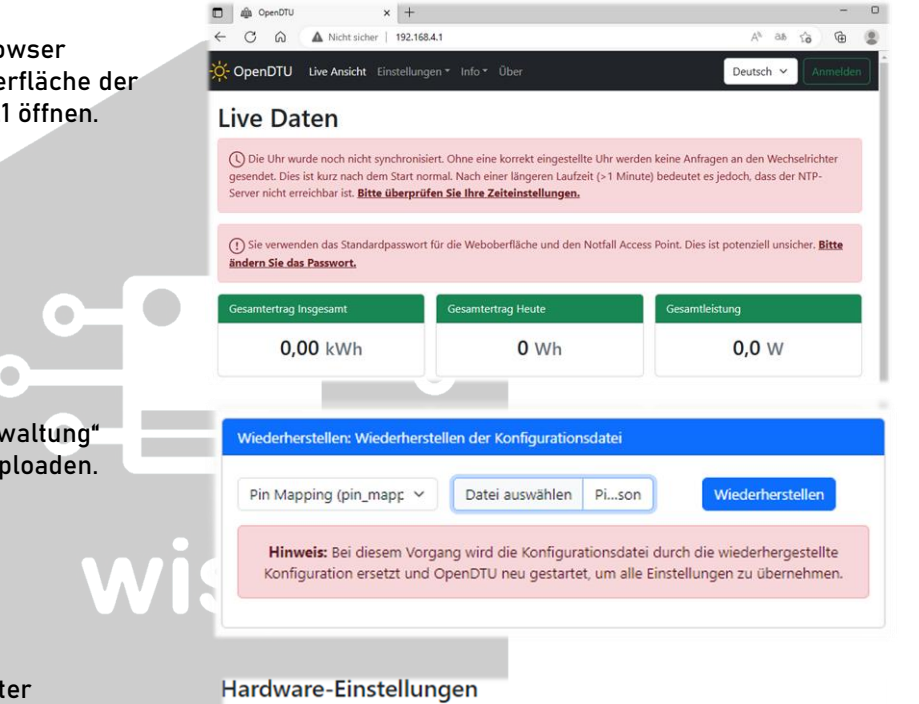

- **4.** Unter **"Einstellungen"** => **"Konfigurationsverwaltung"**  die "PinMapping.json" Konfigurationsdatei uploaden.
- **5.** Unter **"Einstellungen"** => **"Hardware"** im Reiter "Anschlusseinstellungen" nun das passende Profil "CMT2300A with SH1106" auswählen und speichern.
- **6.** Das Display sollte nun bereits etwas anzeigen. Unter dem Reiter **"Display"** können die Einstellungen dazu angepasst werden.

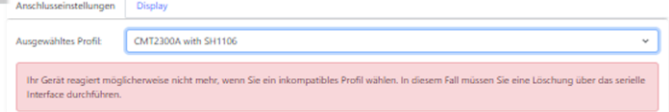

#### Hardware-Einstellungen

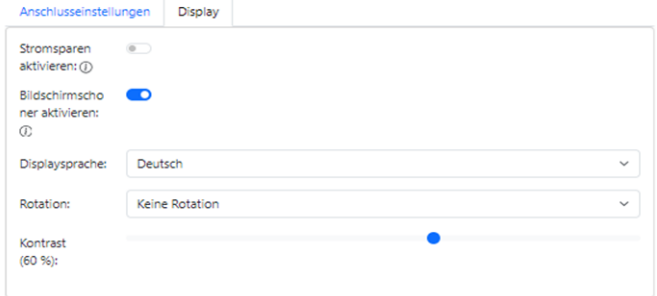

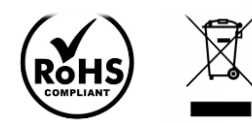

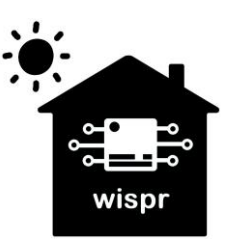

**Widmaier & Springer GbR | Wispr**  Maierhofweg 27 73553 Alfdorf wispr@outlook.de USt-ID: DE360414052 WEEE-Reg.-Nr. DE93373954 LUCID Reg.-Nr.: DE2360989912576 Seite **4** von **7** **7.** Kontrolle der Funkmodulinformationen des Funkmoduls unter "Info" => "System". Der CMT2300A Chip-Status sollte nun in grün als verbunden angezeigt werden.

 Sollte diese in rot als nicht verbunden angezeigt werden, gibt es ein Problem mit der Verbindung. **= > Lötstellen überprüfen!**

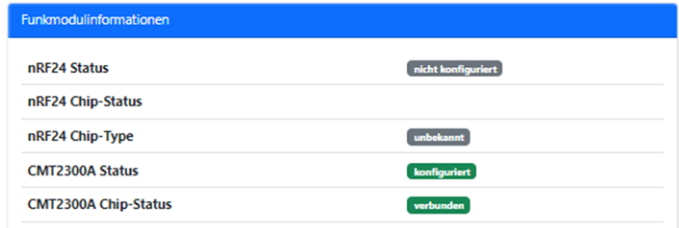

**Nun ist die OpenDTU einsatzbereit und kann für die weitere Nutzung mit dem WLAN Netzwerk und den Wechselrichtern verbunden werden.**

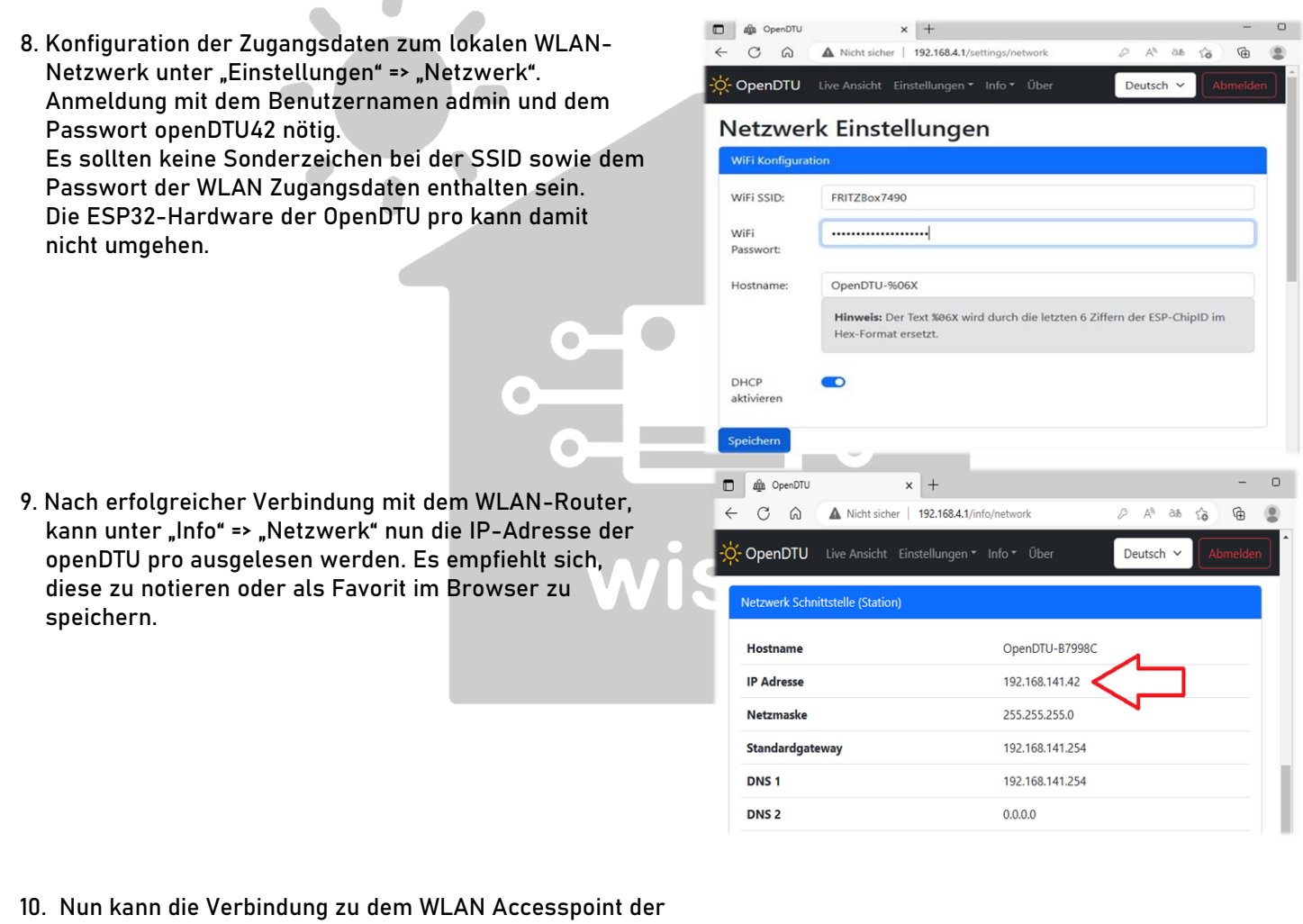

 openDTU pro wieder getrennt werden. Unter der zuvor ermittelten IP-Adresse, ist die OpenDTU pro nun künftig im lokalen Netzwerk erreichbar. Hier im Beispiel: **http://192.168.141.42**

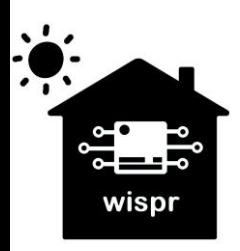

**Widmaier & Springer GbR | Wispr**  Maierhofweg 27 73553 Alfdorf wispr@outlook.de USt-ID: DE360414052 WEEE-Reg.-Nr. DE93373954 LUCID Reg.-Nr.: DE2360989912576 Seite **5** von **7**

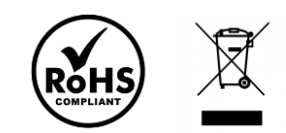

11/2023

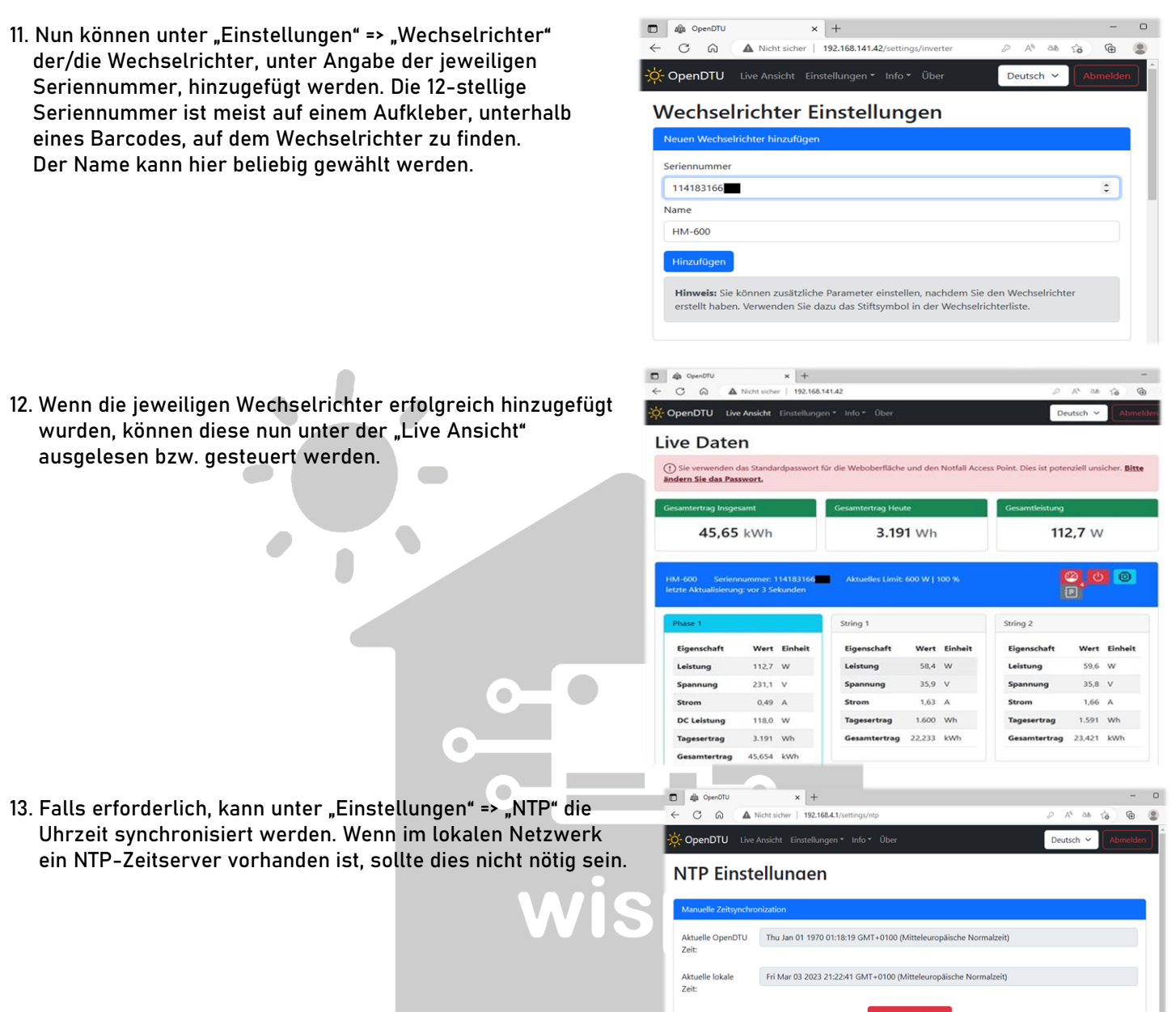

**14.** Optional können nun noch weitere Einstellungen, wie bspw. die Einbindung in das SmartHome via MQTT, etc. vorgenommen werden.

**Hinweis: Wenn der/die Wechselrichter nicht arbeiten, findet keine Kommunikation zwischen der openDTU und der/den Wechselrichtern statt. Bei Dunkelheit können diese also nicht ausgelesen bzw. gesteuert werden.**

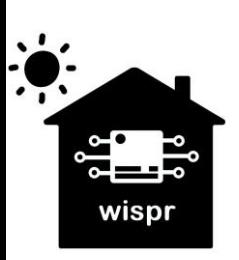

**Widmaier & Springer GbR | Wispr**  Maierhofweg 27 73553 Alfdorf wispr@outlook.de USt-ID: DE360414052 WEEE-Reg.-Nr. DE93373954

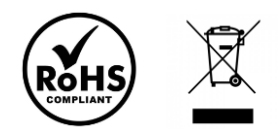

Weitere Informationen sowie die OpenDTU Software sind auf der Projektseite der Entwickler auf GitHub zu finden: **<https://github.com/tbnobody/OpenDTU>**

Die PinMapping.json Konfigurationsdatei kann hier heruntergeladen werden: **<https://drive.google.com/file/d/1hrnzpK4he3m9QGjAyDNtcm-12rJ9pv9V>**

Das FlashDownloadTool 3.9.5 kann hier heruntergeladen werden: <https://www.espressif.com/en/support/download/other-tools>

Den Treiber für die CP2102 USB to UART Bridge von SiliconLabs kann u.A. hier heruntergeladen werden: <https://www.usb-drivers.org/cp2102-usb-to-uart-bridge-driver.html>

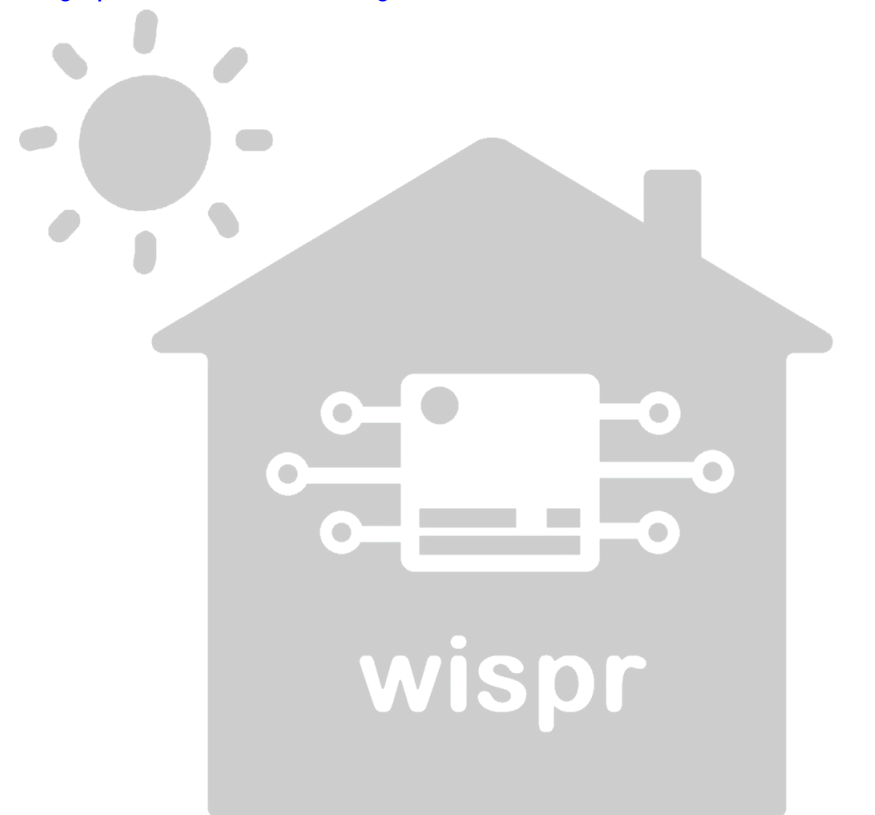

**Rechtliche Hinweise:**

Copyright © 2023:Widmaier & Springer GbR | Wispr

Das Erstellen von Duplikaten, Weitergabe sowie Veröffentlichung dieser Inhalte, ist nur mit Erlaubnis der rechtmäßigen Copyright-Inhaber gestattet.

Die Nennung von Markennamen, Herstellern sowie eingetragenen Warenzeichen dienen nur der Beschreibung beziehungsweise der weiteren Information.

Alle Angaben in diesem Dokument wurden nach bestem Wissen und Gewissen erstellt. Die Richtigkeit der Angaben wird jedoch nicht garantiert. Sie können zu einem späteren Zeitpunkt als überholt gelten.

Wir übernehmen keine Haftung durch eventuell auftretende Schäden an Fremdgeräten, die durch die Nutzung der OpenDTU Software entstehen könnten. Die Nutzung erfolgt ausschließlich auf eigene Gefahr.

Die Funktionsfähigkeit der "OpenDTU" Software wird von uns nicht garantiert. Die Nutzung dieser kostenlosen OpenSource Software erfolgt auf eigene Gefahr. Wir übernehmen keine Sachmangelhaftung aufgrund Fehlfunktionen dieser Software.

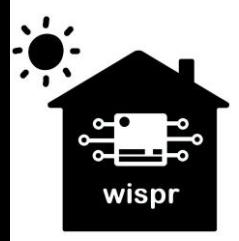

**Widmaier & Springer GbR | Wispr**  Maierhofweg 27 73553 Alfdorf wispr@outlook.de USt-ID: DE360414052 WEEE-Reg.-Nr. DE93373954 LUCID Reg.-Nr.: DE2360989912576 Seite **7** von **7**

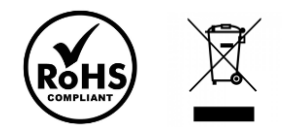

11/2023